### STEP3. いらないアイコンを消しましょう

いらないアイコンはごみ箱にドラッグすれば消すことができま す。

マウスの練習を消してみましょう。

#### 1. 「マウスの練習」のアイコンをごみ箱にドラッグしまし ょう

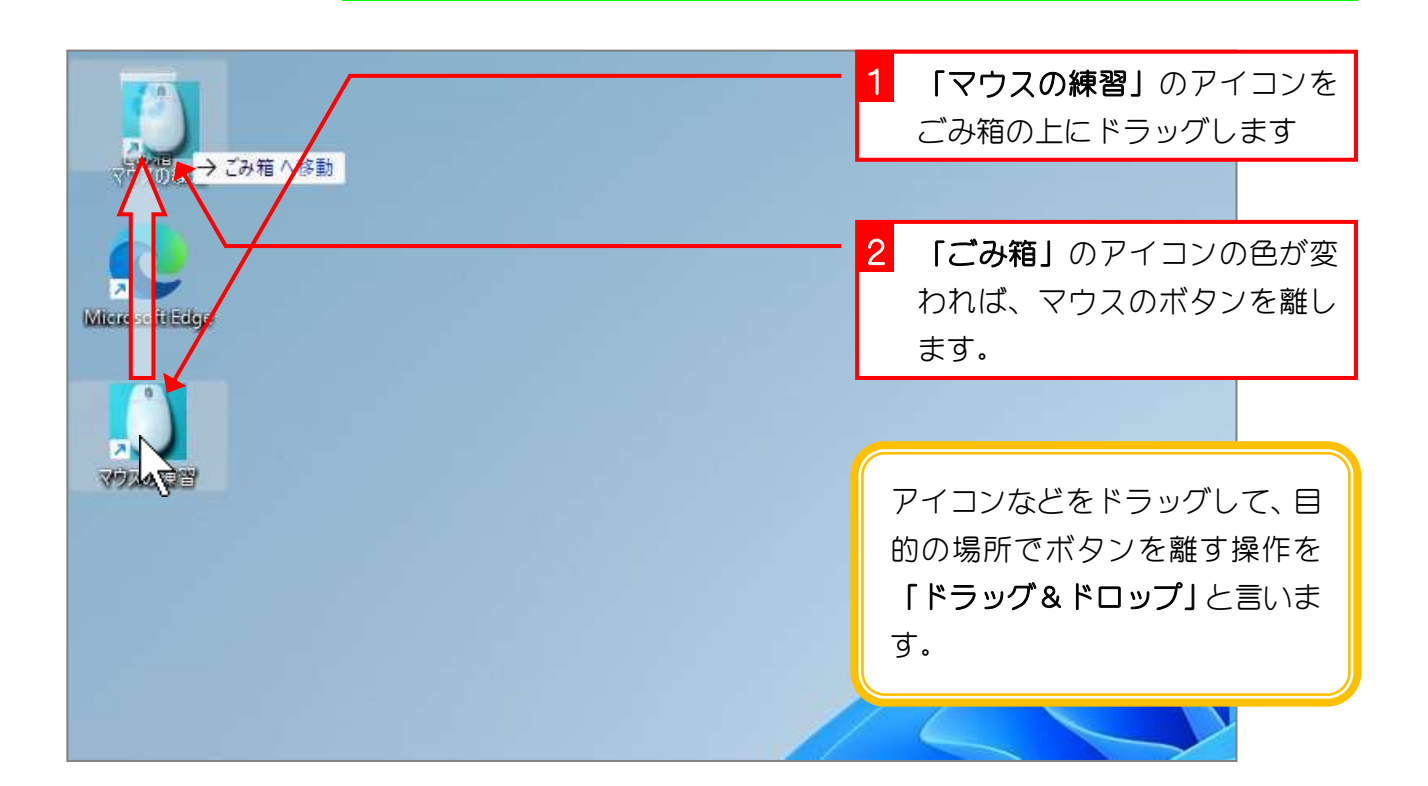

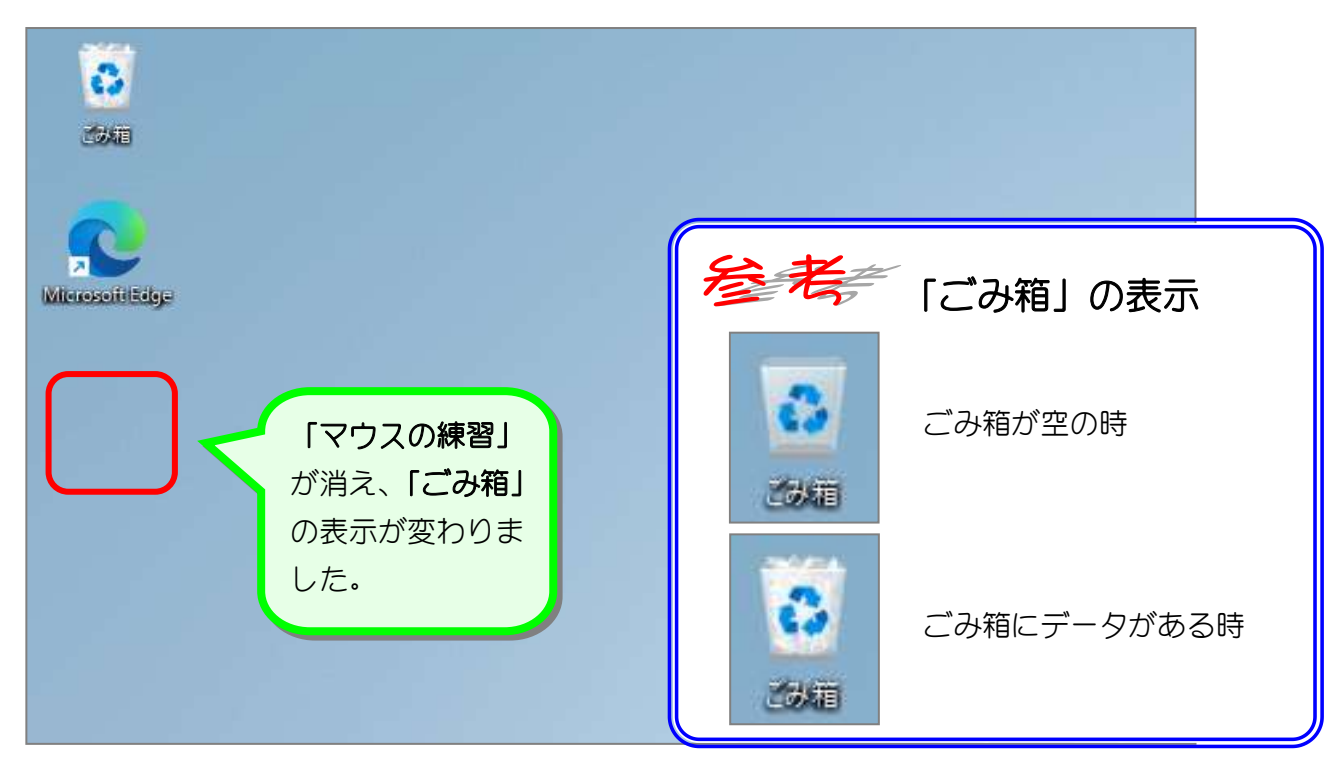

### 2. ごみ箱を開きましょう

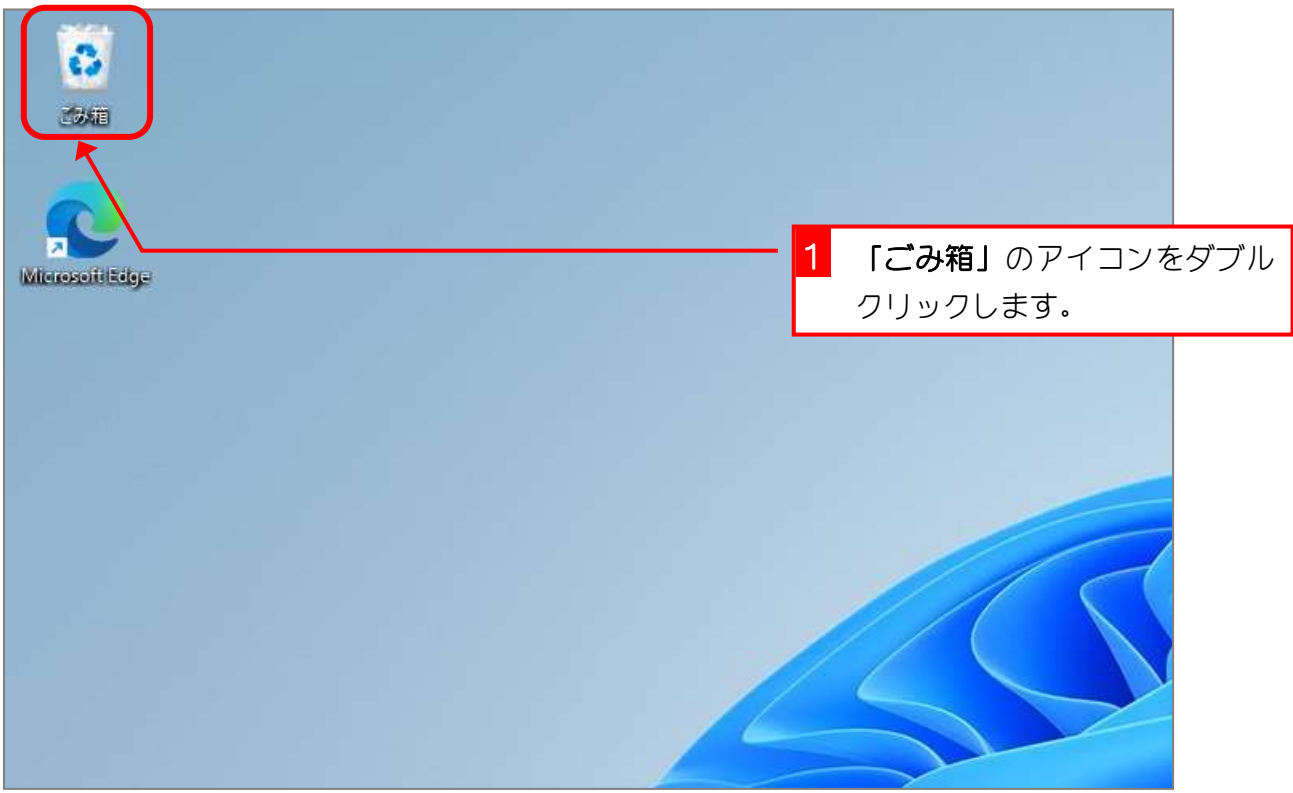

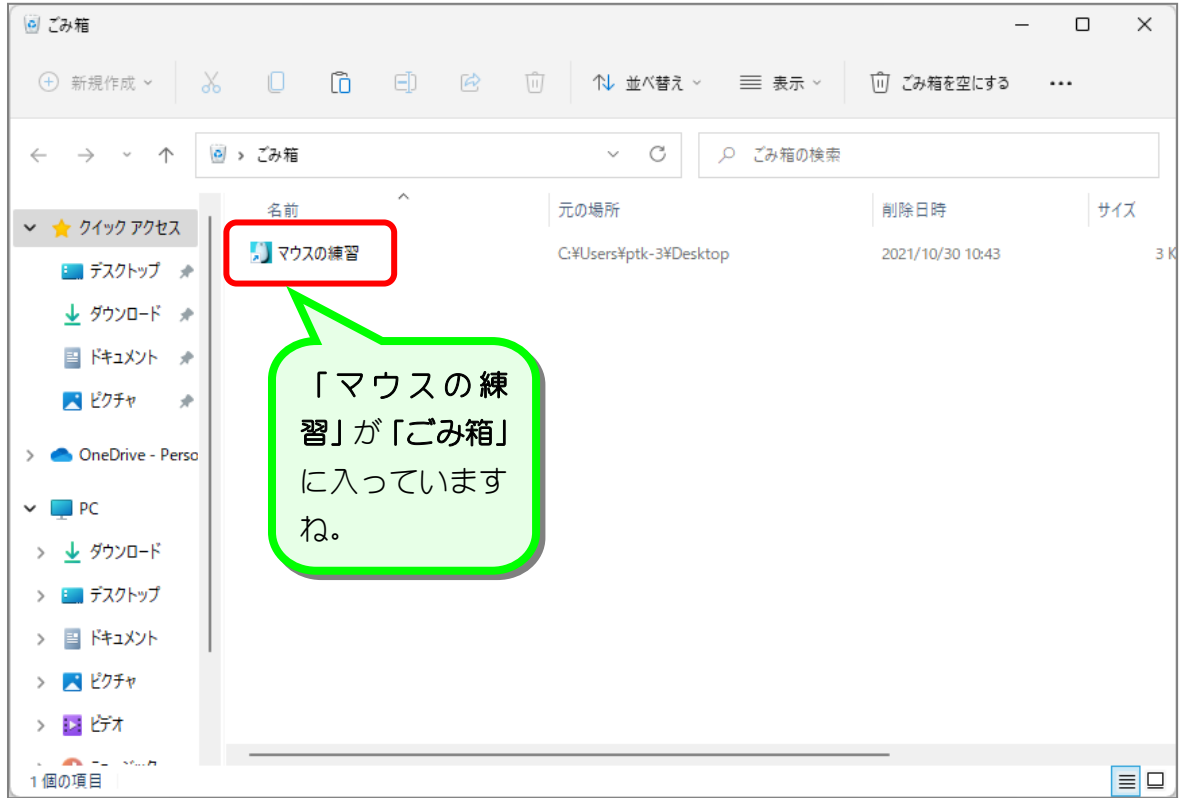

### 3. 「マウスの練習」のアイコンを元に戻しましょう

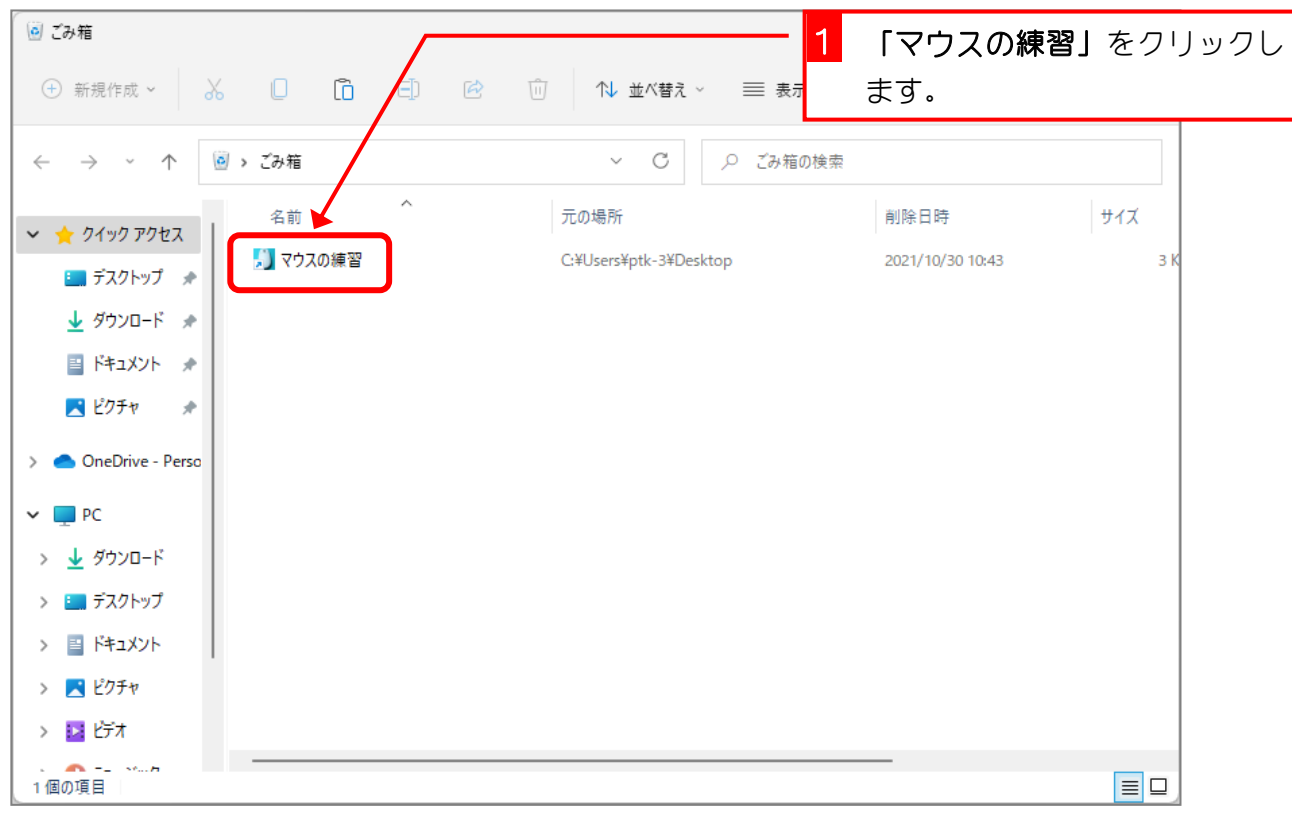

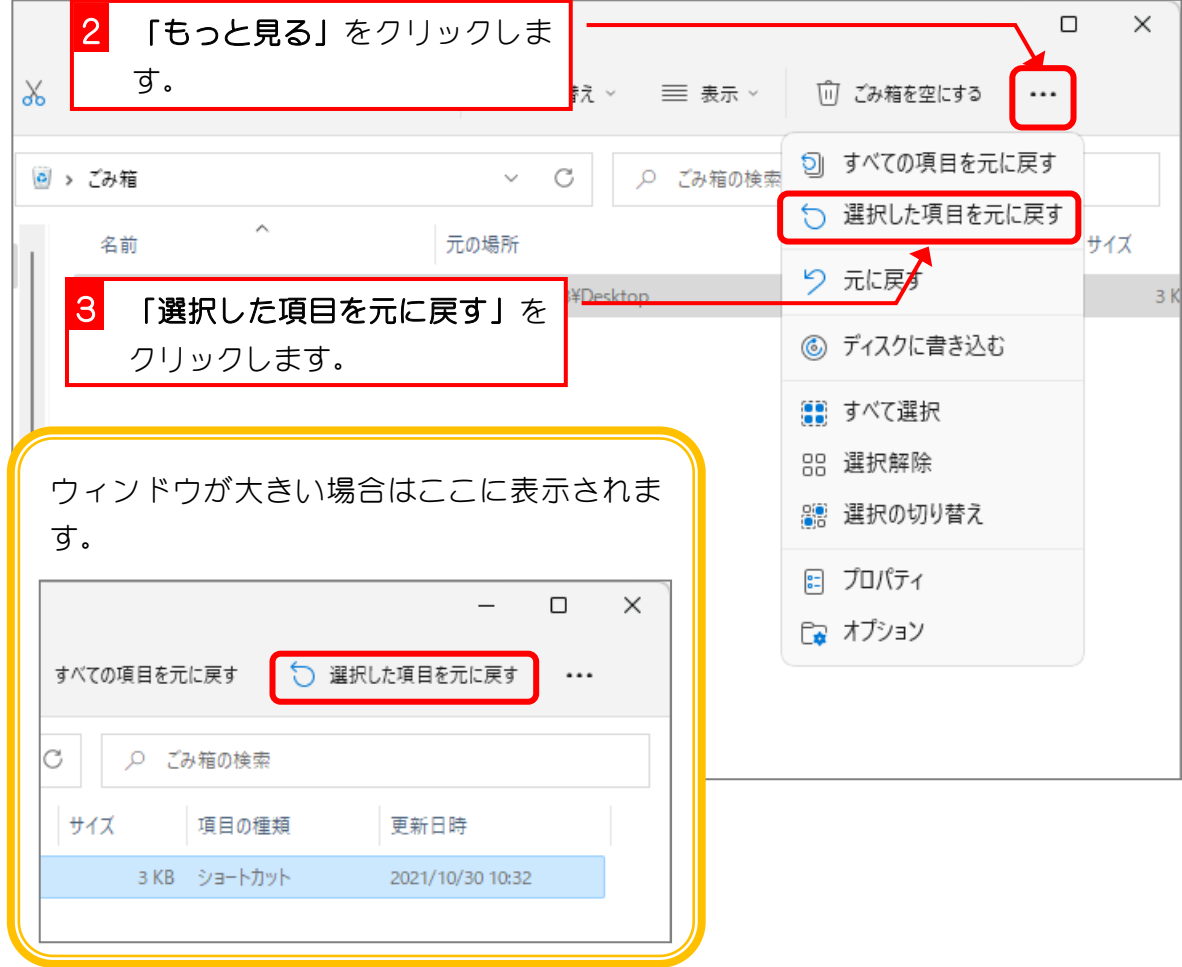

- 22 -

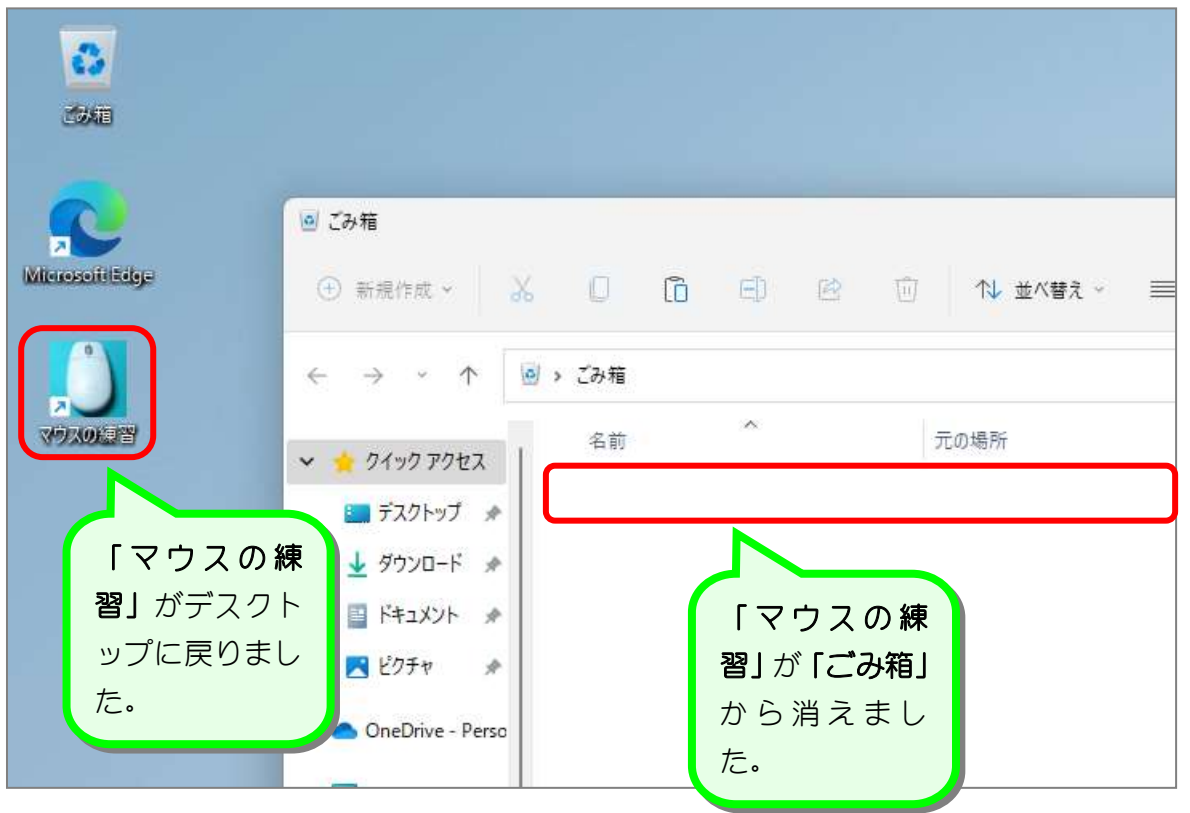

4. 「ごみ箱」を閉じましょう

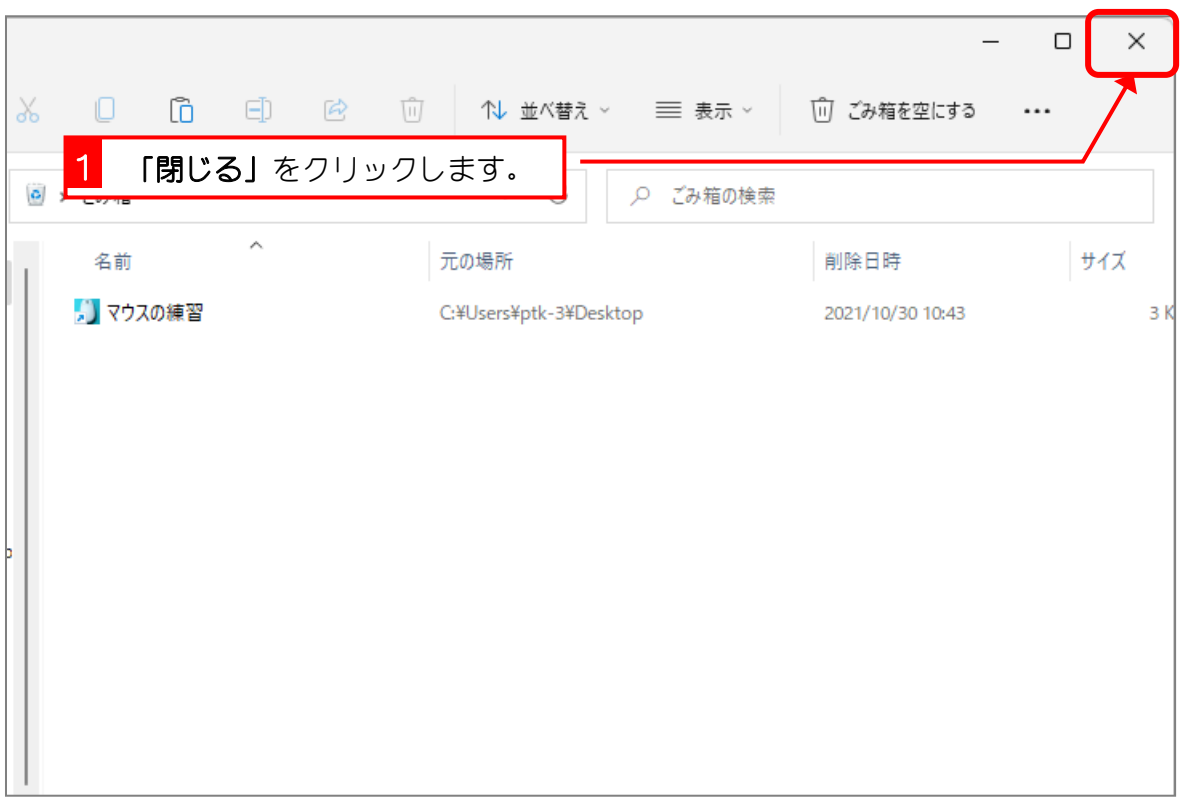

# STEP4. デスクトップの背景を変更しましょう

#### 1. 「個人設定」を表示しましょう

「個人設定」ではパソコンのさまざまな設定を行うことができ ます。デスクトップの背景を変更してみましょう。

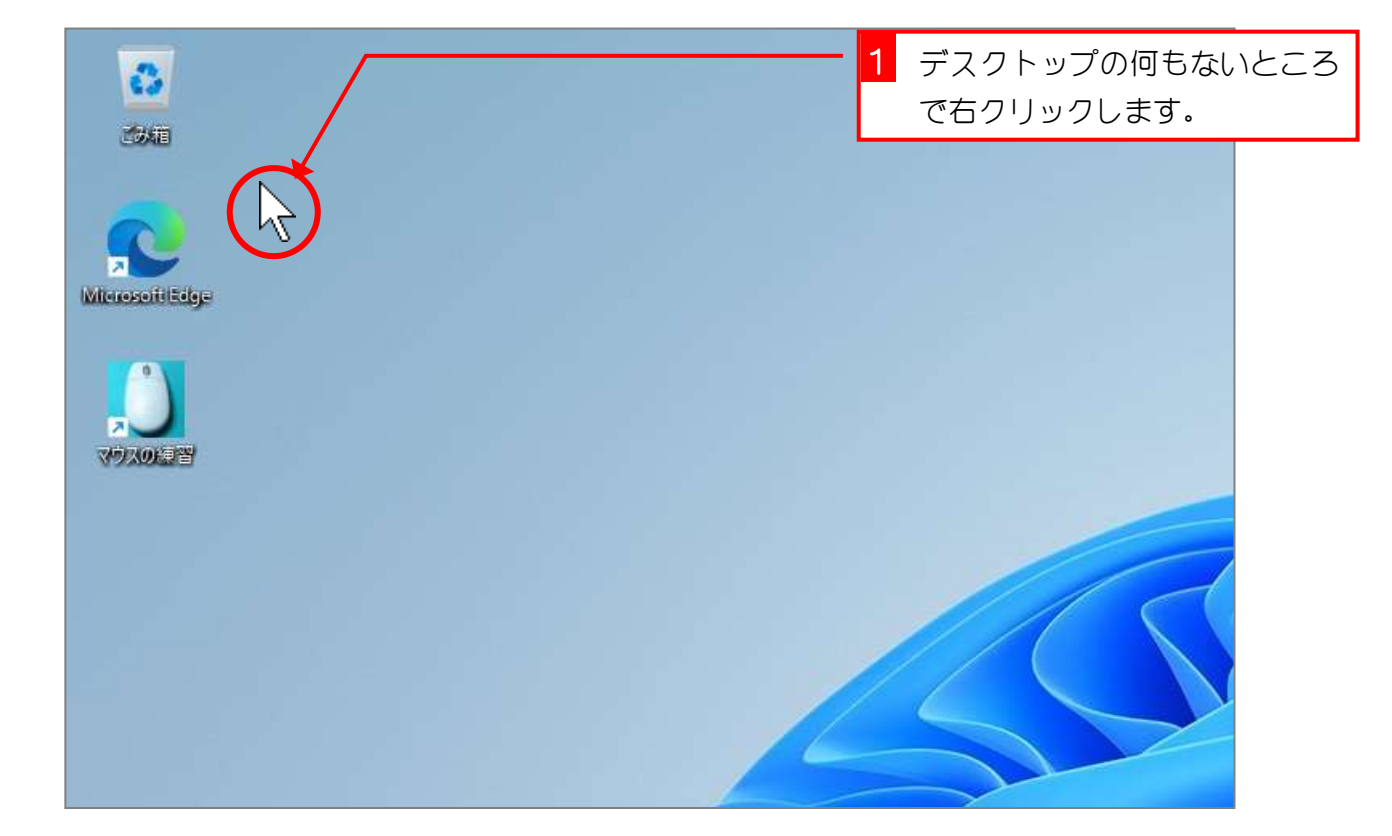

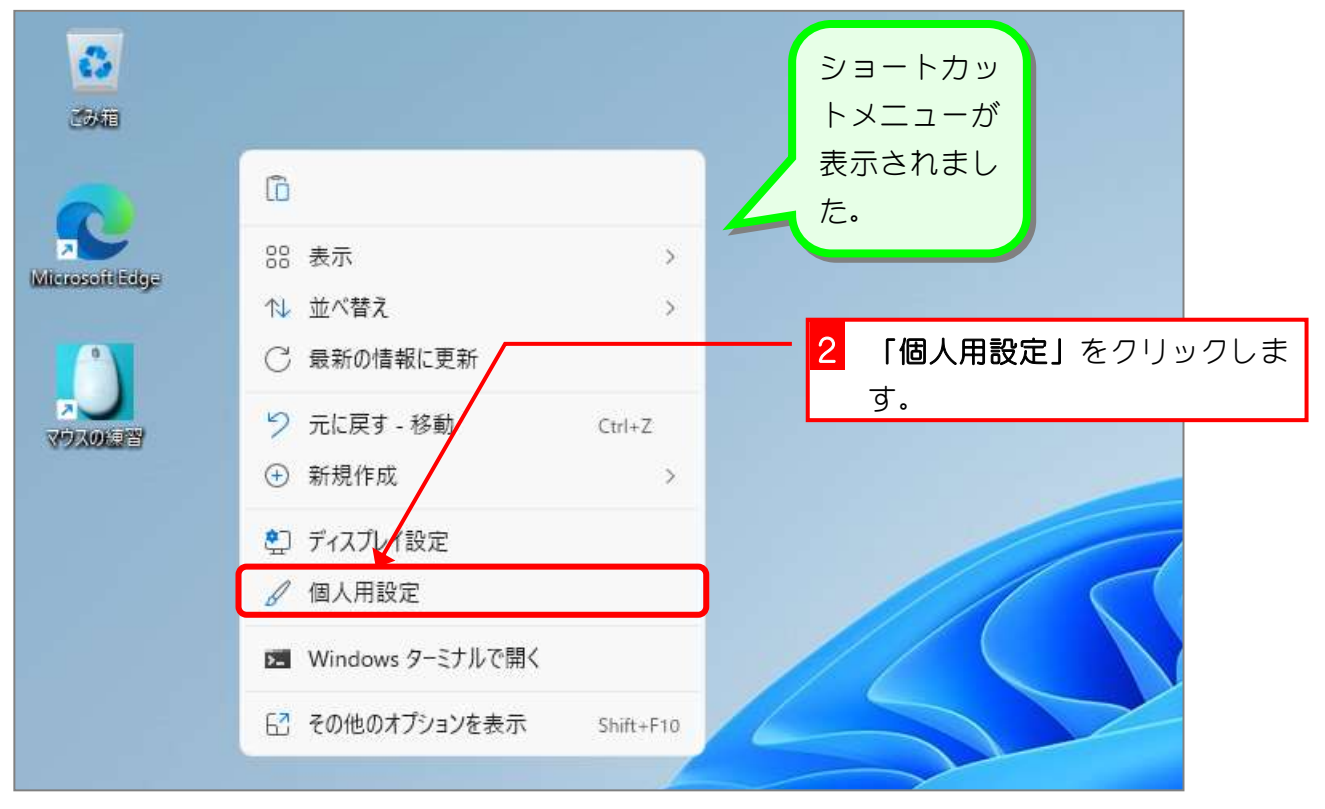

#### 2. デスクトップの背景を変更しましょう

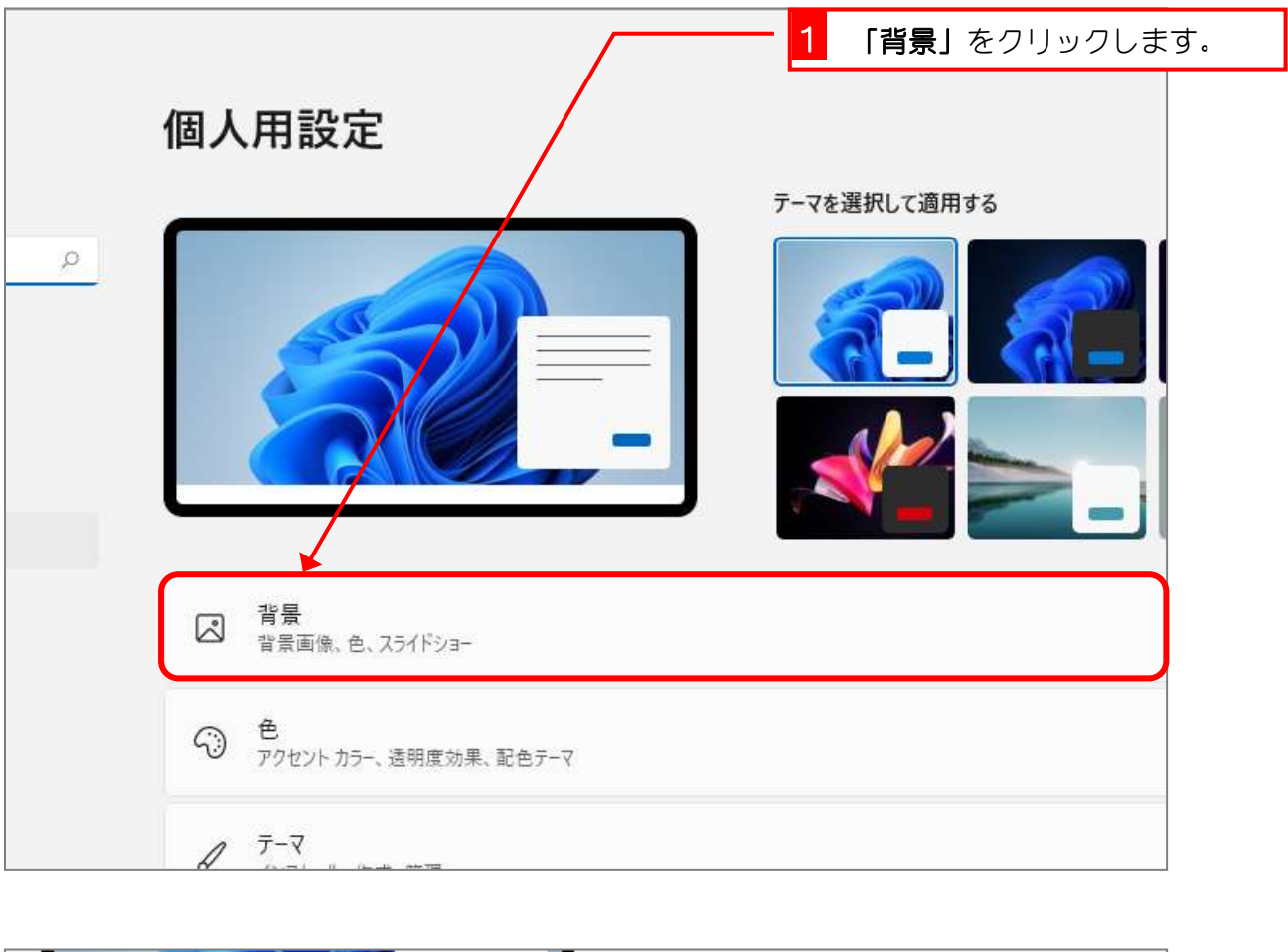

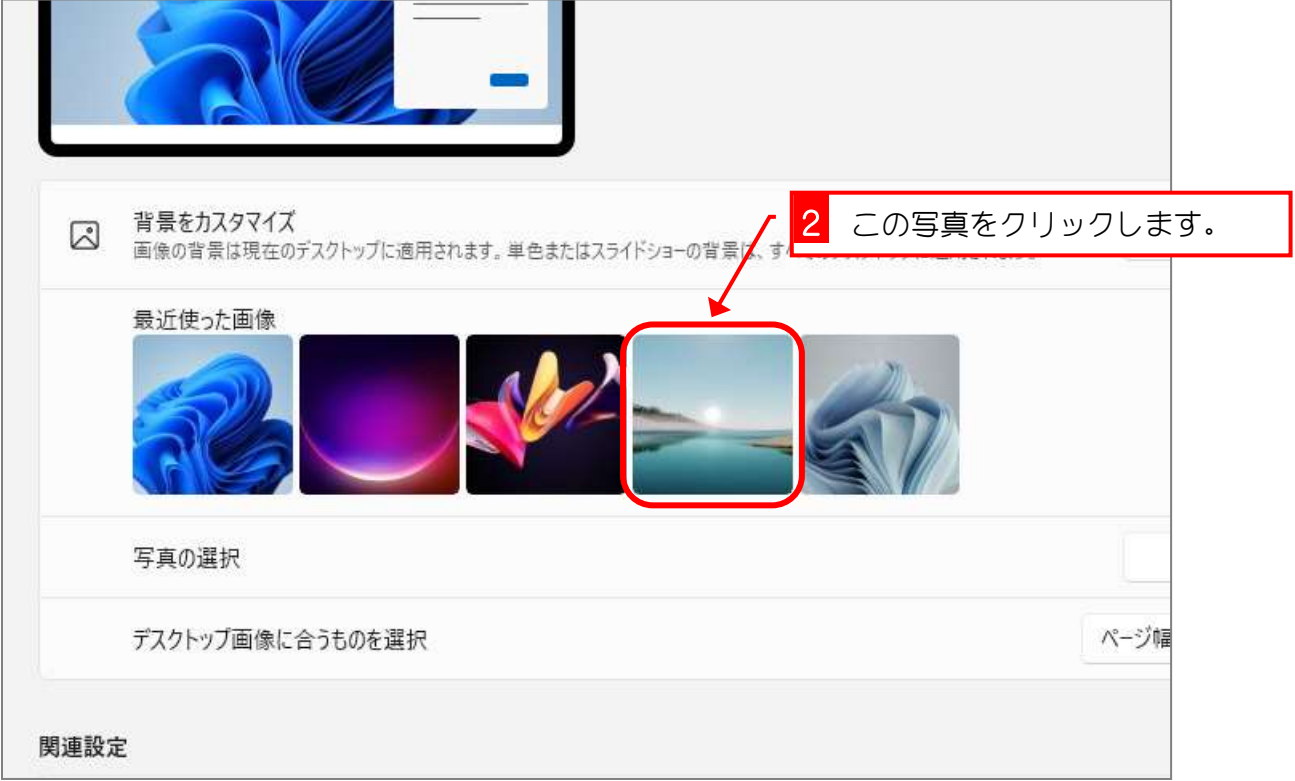

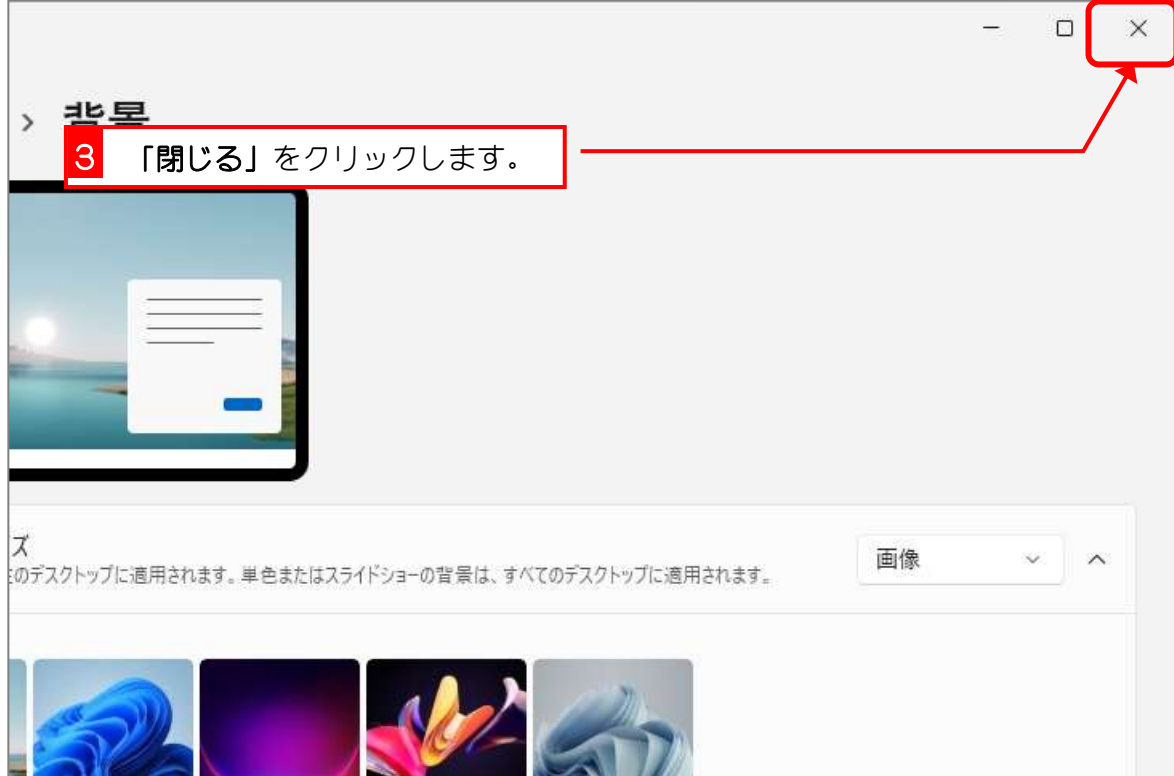

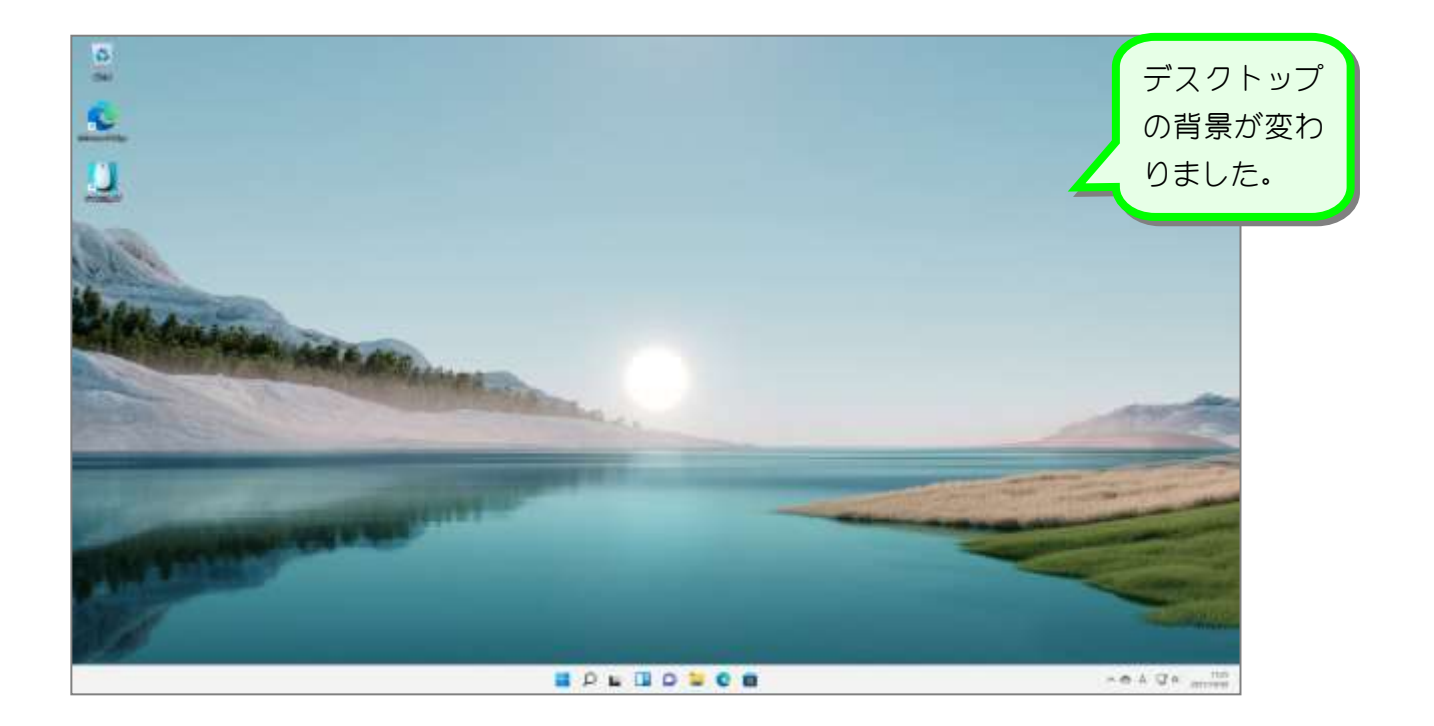

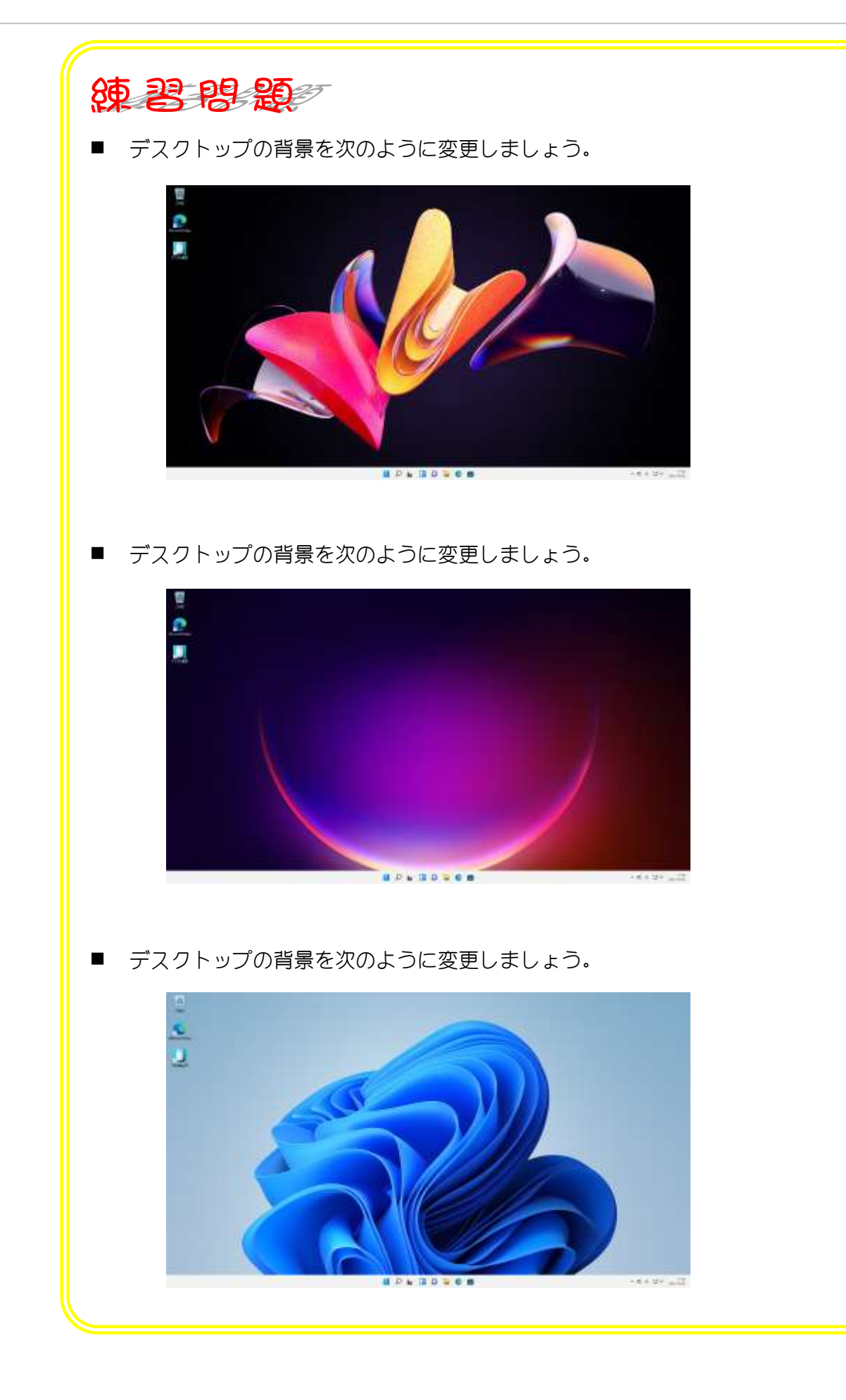

# STEP5. パソコンの電源を切りましょう

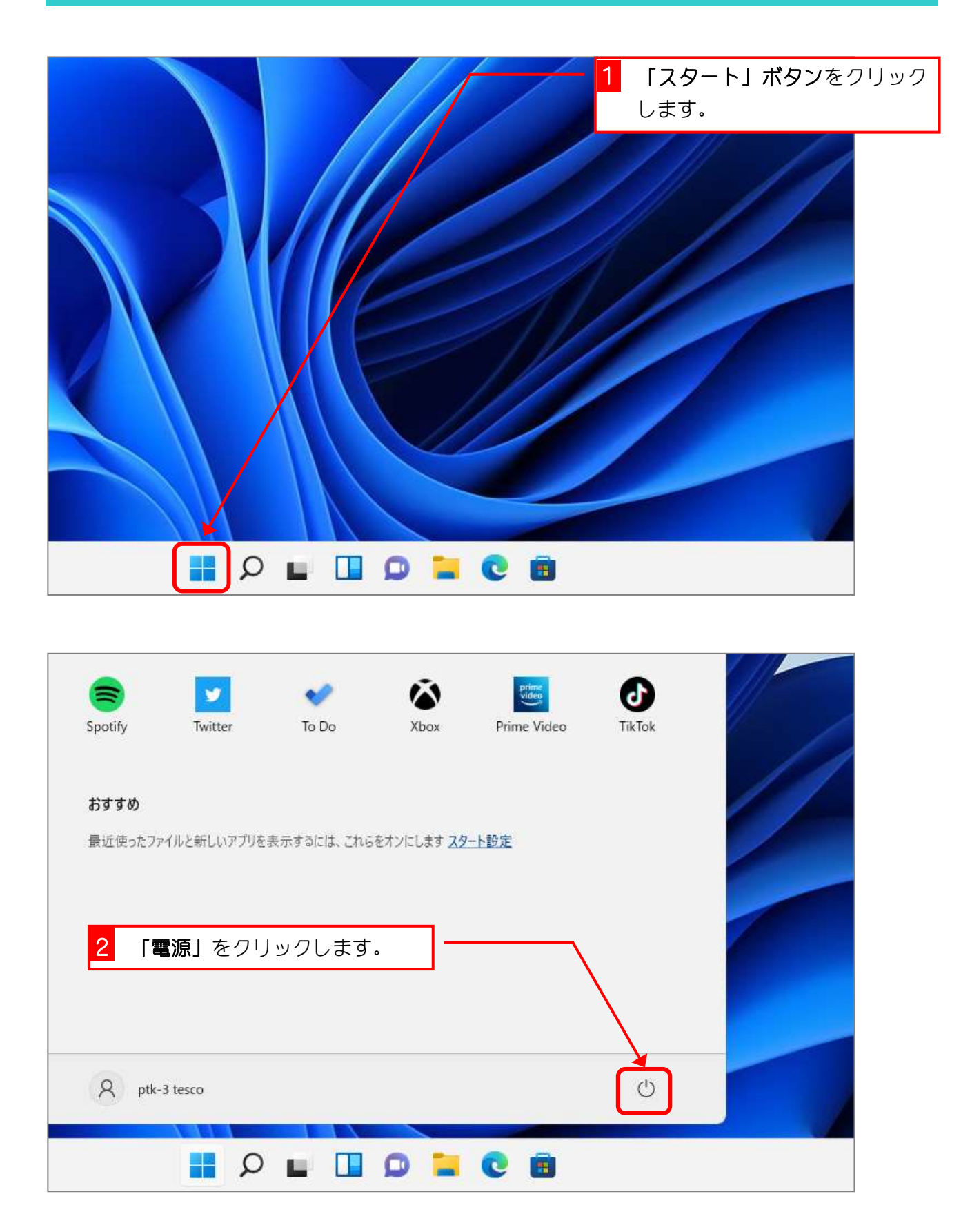

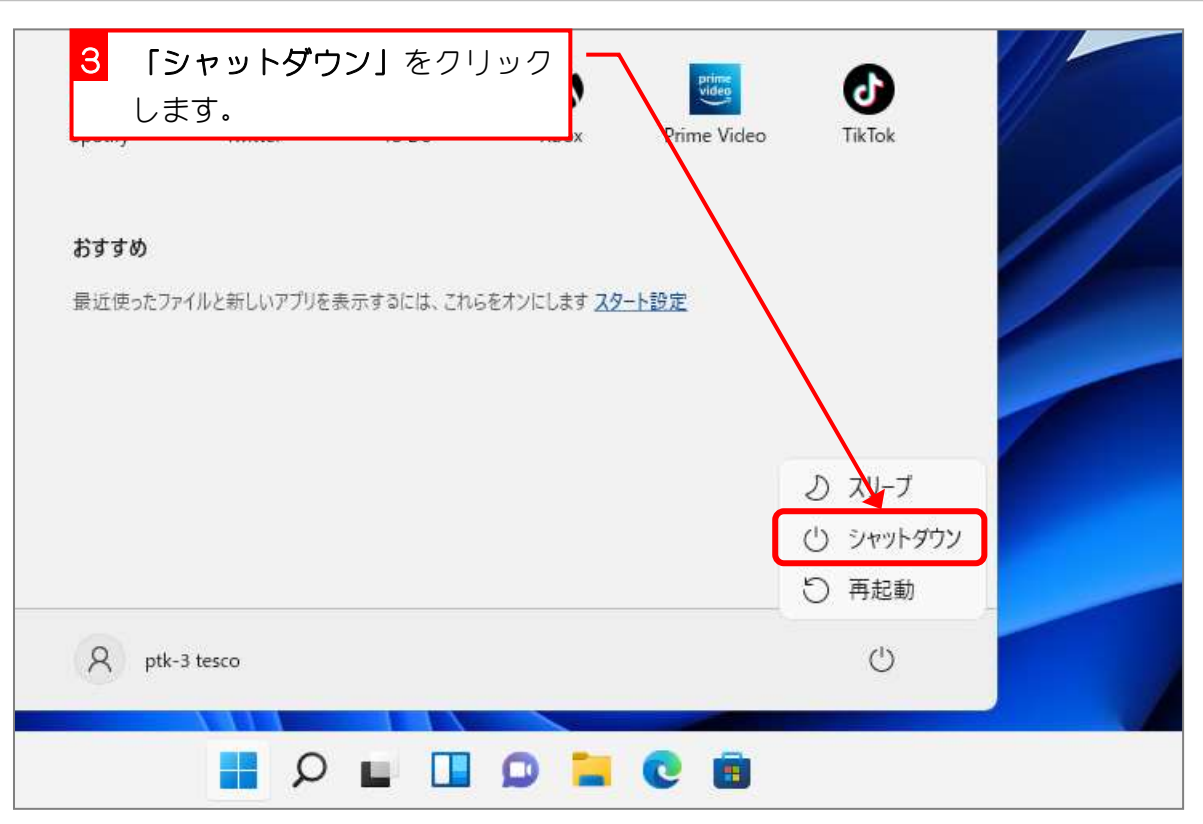

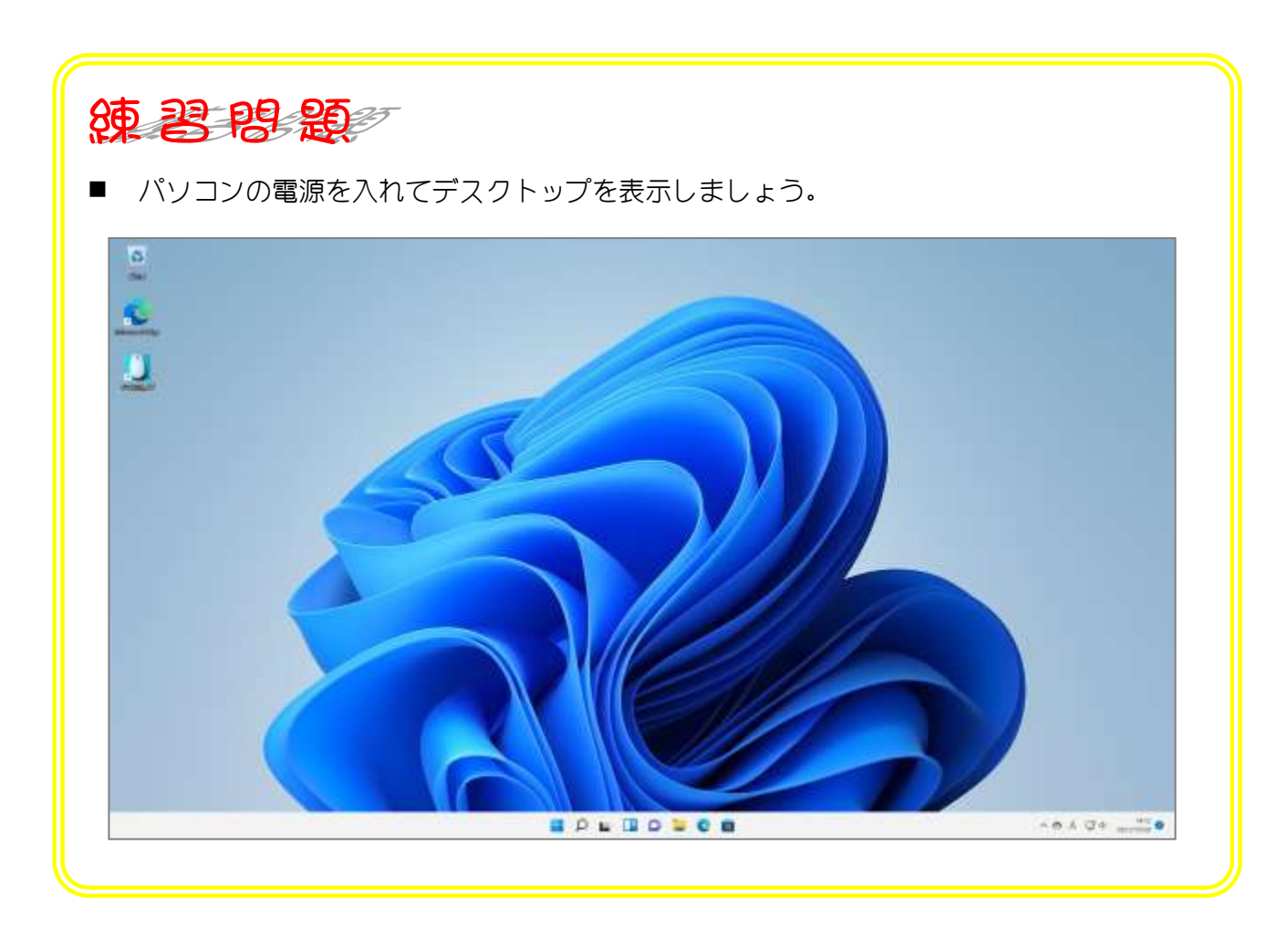